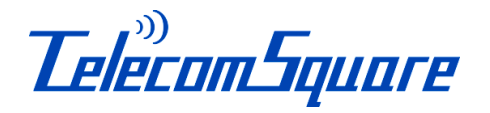

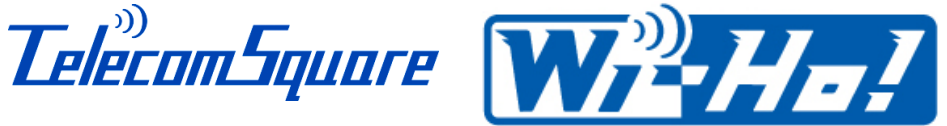

130823

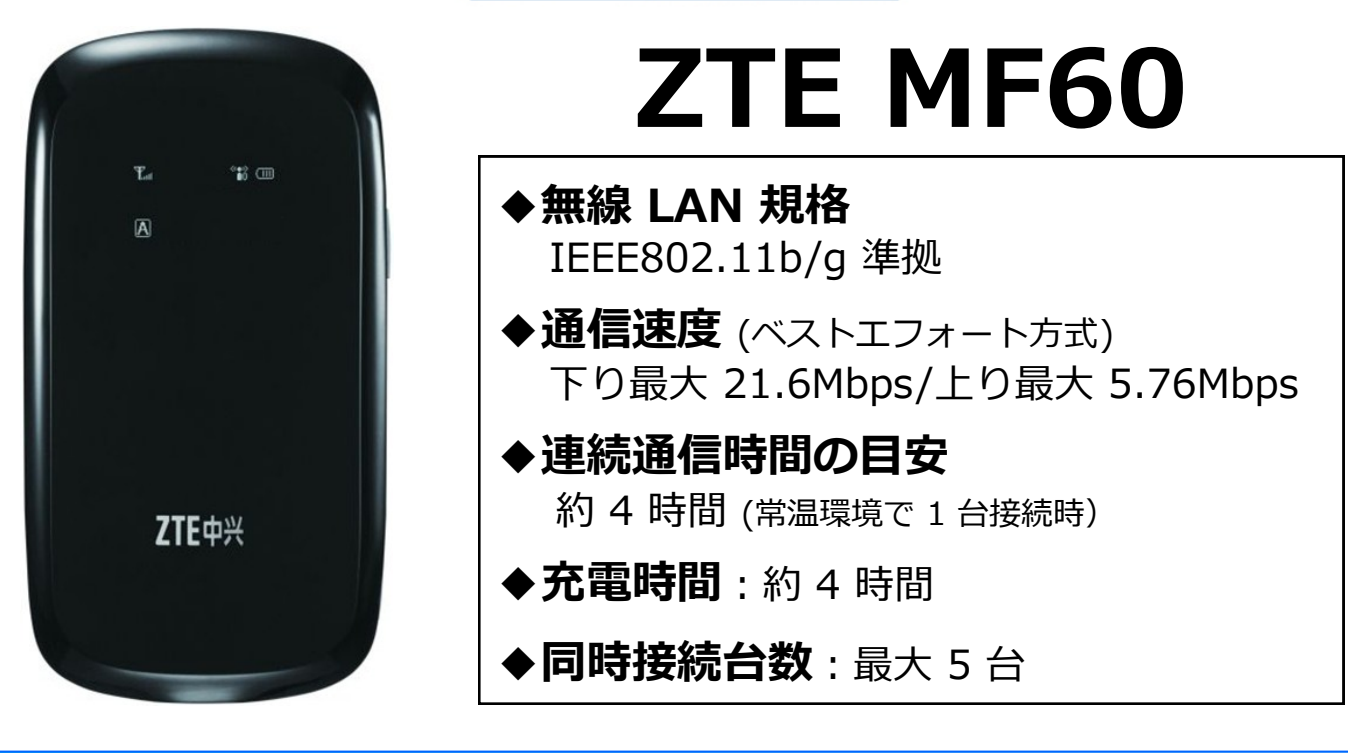

# 24 時間日本語サポートデスク

# \*お電話の前に、まず [困ったときには] をご覧ください。

#### ◇海外から TEL : +81-3-3239-2233 (通話料は有料)

アメリカ専用フリーダイヤル TEL : 1-800-597-7698 (固定または公衆電話のみ無料)

#### ◇国内から TEL: 03-3239-2233 (通話料は有料)

◇050 plus ご利用のお客様 (国内・海外共通)

### TEL : 050-3538-4682 (通話料は無料)

※050 plus は、NTTコミュニケーションズ (株) が提供するサービスです。 ※050 plus は、端末からインターネットにアクセスできるネットワーク環境が必要です。

◇E-mail : [tss@telecomsquare.co.jp](mailto:tss@telecomsquare.co.jp)

# Wi-Ho! と合わせて使える推奨アプリ

海外で会話に困ったときには、海外旅行者向けの 翻訳通訳アプリ[SmartTrip (スマートトリップ)] をご活用ください。

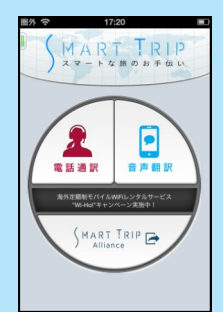

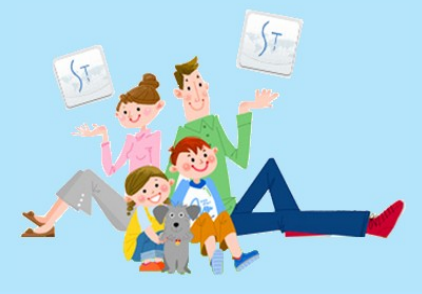

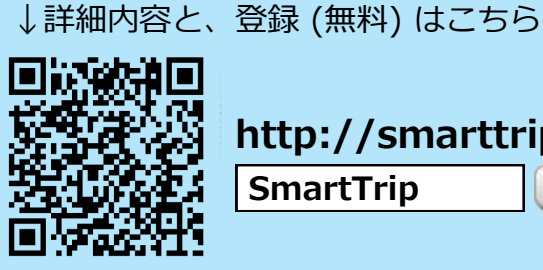

http://smarttrip.jp SmartTrip検索

# ご注意

### 【企業独自のネットワークへの接続や、VPNのご利用】

VPN への接続は、弊社の Wi-Fi ルーター / USB モデムに接続される、 お客様がご使用される機器の設定に依存しており、機密漏えい防止、または 秘密保持の観点から弊社のサポート対象外とさせていただいております。

【Fair Usage Policy データ通信の公平な利用のための方針】 ネットワーク品質の維持及び公平な電波利用の観点から、世界の通信会社では 短期間に大量のデータ通信を行うユーザーに対して、通信量の制限を行う 場合があります。その場合、インターネット接続ができなくなる、または 極端に通信速度が落ちることがあります。動画の閲覧、ネット通話、大容量 ファイルのダウンロード、オンラインゲームなどは極力お控えください。

### 【お客様ご自身のスマートフォンの設定】

[データローミング]を[オフ] にしてください。[オン] のままですと契約された 電話会社より、高額のパケットローミング代金が請求されることがあります。

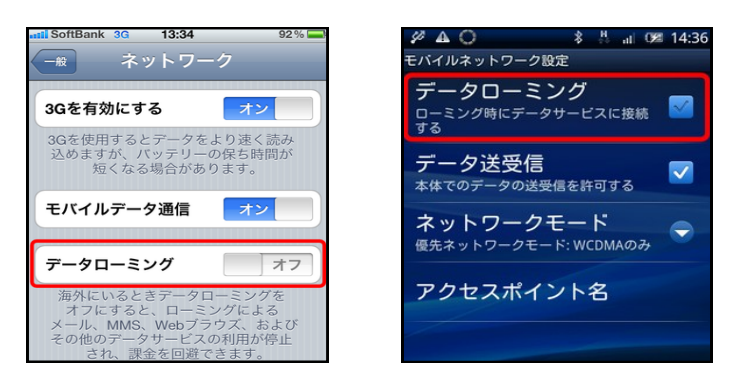

# 【お客様ご自身の機器 (PC・スマートフォンなど) の設定】

ソフトやアプリなどの自動更新または自動同期機能により大量のデータ通信が 発生するため、自動通信機能を [オフ] にしてください。

### 【側面ボタンの操作について】

同時に長押しした場合、設定がリセットされます。十分ご注意ください。

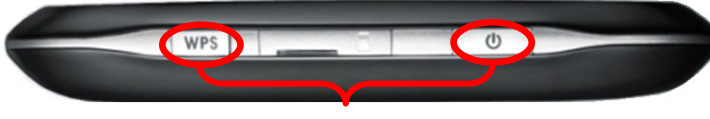

#### 同時に押さないでください

#### 【延長連絡について】

ご利用を一週間以上延長される場合は、弊社サポートデスクまでご連絡 ください。

### 【機器の取り扱いについて】

温度または湿度の高い場所での使用や、機器の水濡れ、機器の分解・改造、 充電端子・接続端子への導電性異物の接触は、故障、発火、感電、けがの 原因となる場合があります。ご注意ください。

# ZTE MF60 各部の名称と機能

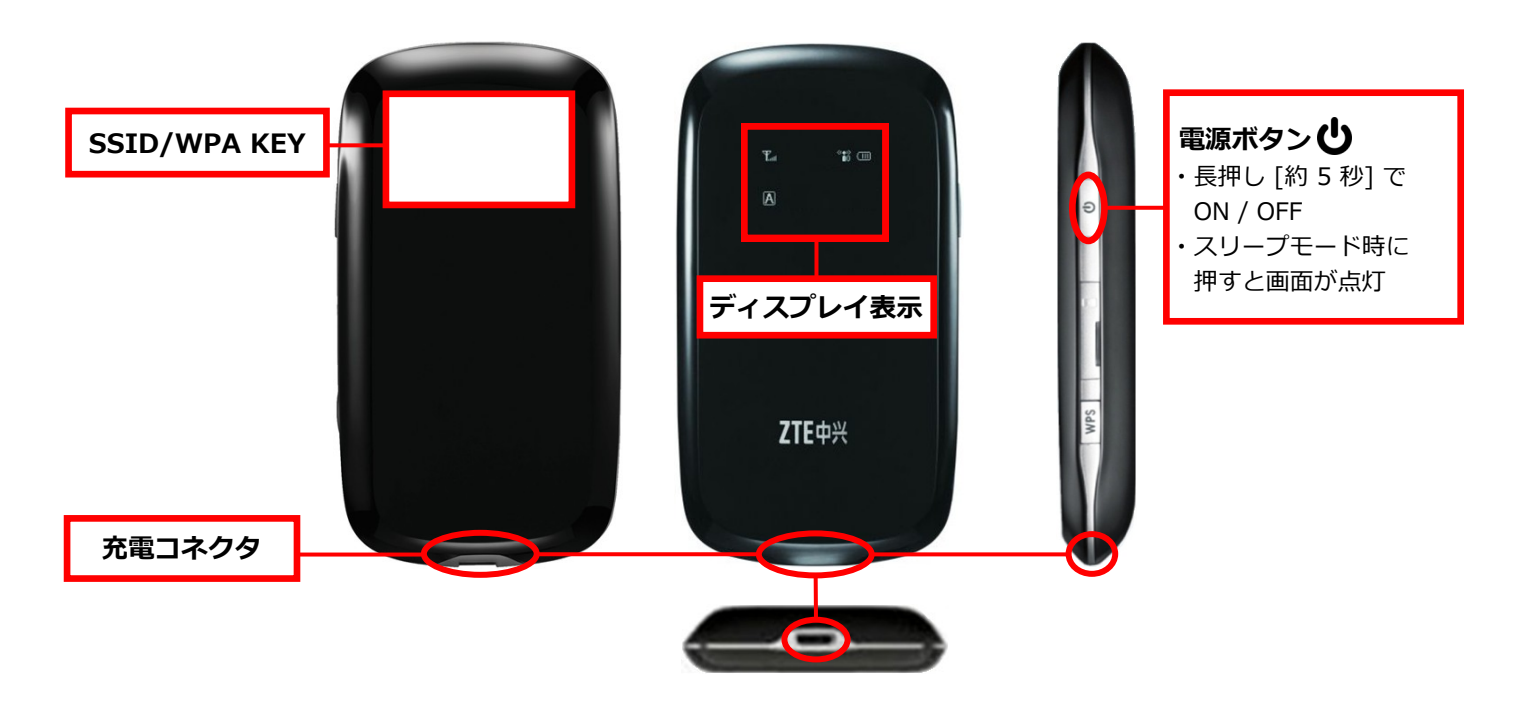

# 操作手順

- 1. Wi-Fi ルーターの電源を入れる [約 5 秒長押し]
- 2. 約 1 分間で Wi-Fi ルーターが起動する
- <ディスプレイ正常表示>

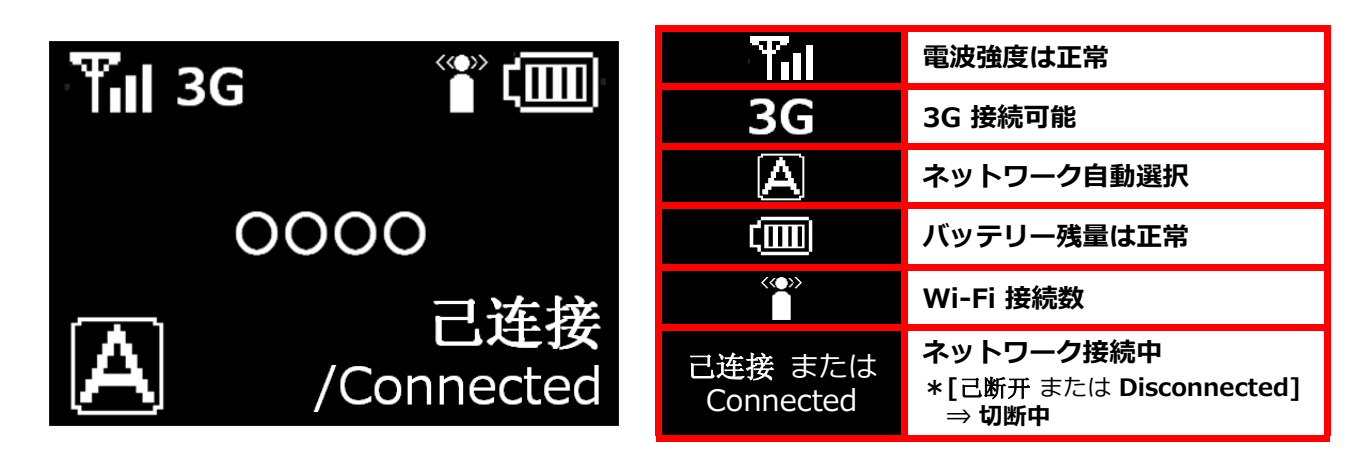

- 3. お客様がご使用される機器の、Wi-Fi 機能を ON にする
- 4. SSID が表示されたら WPA KEY を入力し、接続を行う

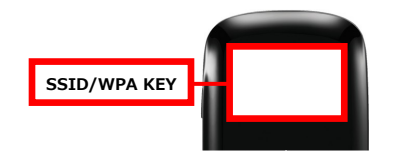

SSID : 本製品の無線ネットワーク uFi\*\*\* または MF60\*\*\* WPA KEY : ネットワークを使用するためのパスワード \*本体裏面に記載してあります。

 $\bullet$ 

# Wi-Fi ルーターと使用機器との接続方法

### 【 パソコン - Windows 7 - 】\*Windows Vista 使用時の注意事項 (次ページ参照)

- ① 画面右下に表示されている ネットワークアイコン 副を クリック
- ② ワイヤレスネットワーク一覧が 表示されたら [SSID] : uFi\*\* または MF60\*\*を選択 **→ [接続]** をクリック
- ③ [セキュリティ キー] に [WPA KEY] を入力
- ④ [OK] をクリック
- ⑤ ネットワークアイコンが ■ に変わる

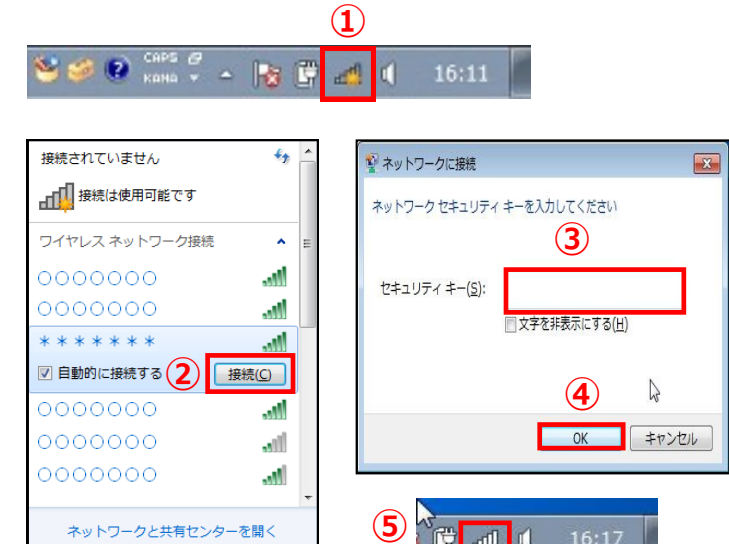

## 【 スマートフォン・タブレット - iPhone・iPod touch・iPad - 】

- **① [設定] 画面で [Wi-Fi] → [オン]**
- ② ワイヤレスネットワーク一覧が 表示されたら [SSID]: uFi \*\* または MF60 \*\* を選択
- 3 [パスワード] の入力欄に [WPA KEY] を入力
- ④ [Join] をタップ → Wi-Fi 接続終了
	- ◆接続されると [SSID] の横に [√] が 入ります。

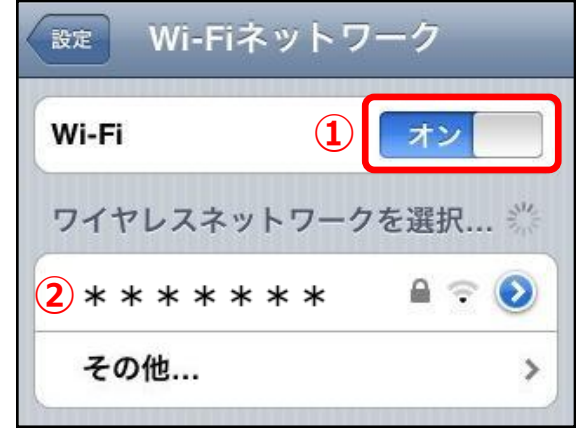

iPhone 画面

### 【 スマートフォン・タブレット - Android - 】

① [設定] 画面で [無線とネットワーク] → ネットワーク設定画面表示 → [Wi-Fi] にチェック ② ワイヤレスネットワーク一覧が表示されたら

- **[SSID]: uFi\*\* または MF60\*\*を選択** ③ [パスワード] の入力欄に [WPA KEY] を入力
- ④ [接続] をタップ → Wi-Fi 接続終了 ②

Wi-Fi設定  $\mathbf{I}$ Wi-Fi ネットワークの通知 **- ヘ ノ T - ノ ー ノ ッ の 一 人<br>オープンネットワークが利用可能なと<br>きに通知する** Wi-Fi簡単設定 ワイヤレスアクセスポイントの簡単設定 Wi-Fiネットワーク  $\overline{AB}$ 

Android 2.3.3 画面

\*[SSID] 及び [WPA KEY] は Wi-Fi ルーター裏側に記載しています。

# ◆ Windows Vista 使用時の注意事項

右図のような画面が出た場合は 何も入力せず、 「代わりに、ネットワークキー またはパスフレーズを 入力する必要があります] を クリックしてください。

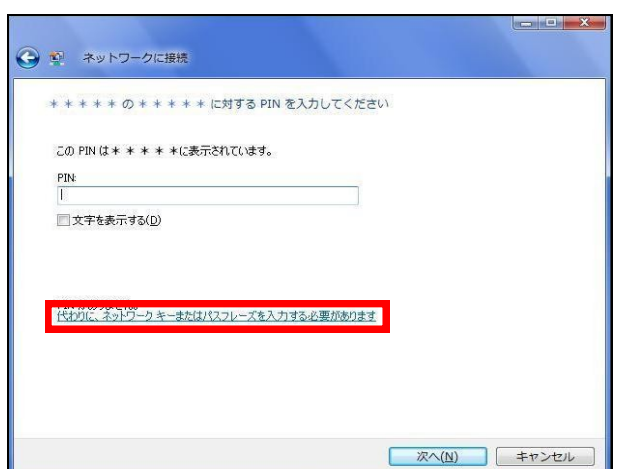

充電方法

### Wi-Fi ルーターの電源を切った状態で、充電を行ってください。

- 1. AC アダプタを 充電コネクタに挿入する
- 2. 約 4 時間で電池マークの点滅が止まり、 充電完了

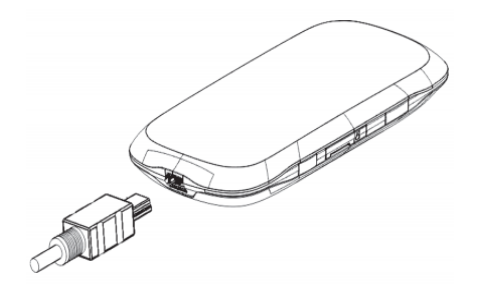

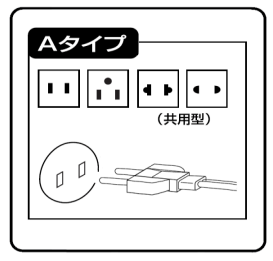

Aタイプ アメリカ、エジプト カナダ、カンボジア グアム、サイパン サウジアラビア、台湾 フィリピン、ブラジル メキシコ

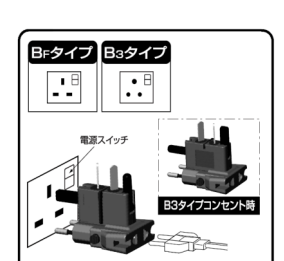

変換プラグ

BF タイプ アラビア、アラブ、 アルゼンチン、インド、 インドネシア、チリ、 イギリス、イラン、 エジプト、ジャマイカ、 サウジアラビア、 サウジアラビア、 シンガポール、タイ、 チリ、香港、マレーシア

B3 タイプ

アラブ、イラン、インド、 エジプト、クウェート、 ジャマイカ、ネパール、 香港、マレーシア

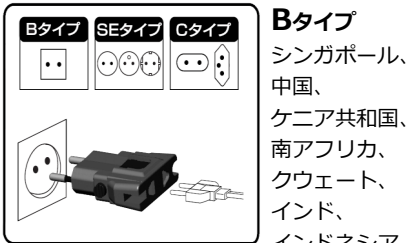

中国、 ケニア共和国、 南アフリカ、 クウェート、 インド、 インドネシア、 バリ島、 モンゴル、 ネパール

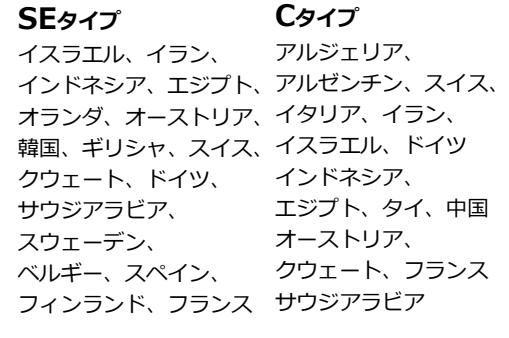

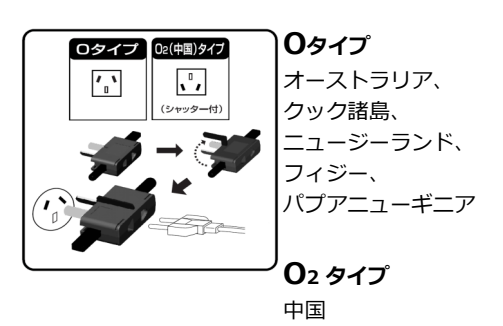

# 困ったときには

【Wi-Fi ルーターがうまく作動しない、充電・接続ができない場合】 電源の入れ直し、または Wi-Fi ルーターの裏カバーを開け、電池パックの 再装着を行ってください。それでも解決しない場合は、本体と電池パックを 別々にしたまま 10 分ほど放置した後に、再装着してください。

#### <電池パックの取り外し方>

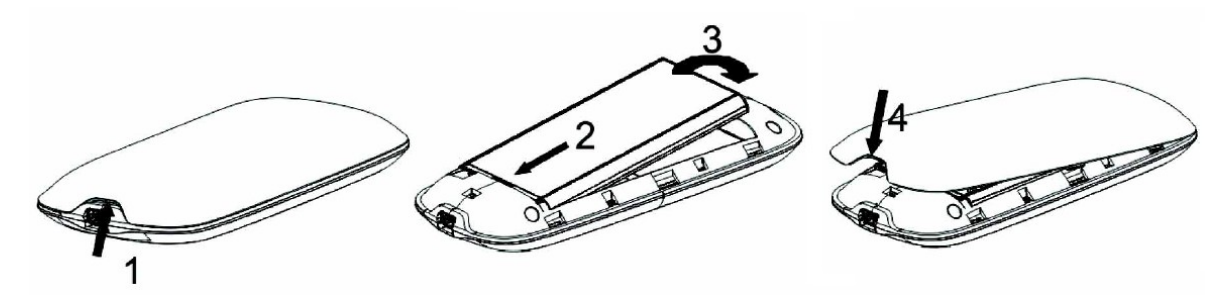

#### 【Wi-Fi 接続できない場合】

ご使用される機器の Wi-Fi 機能が、ON になっているかご確認ください。

#### 【インターネットに接続できない場合】

パスワードが正しく入力されているか確認し、再設定を行なってください。

#### 【電波を受信しない、Wi-Fi ルーターを認識しない場合】

お客様がご使用される機器と Wi-Fi ルーターの再起動、または場所を移動して お試しください。

### 【ディスプレイ表示の意味】

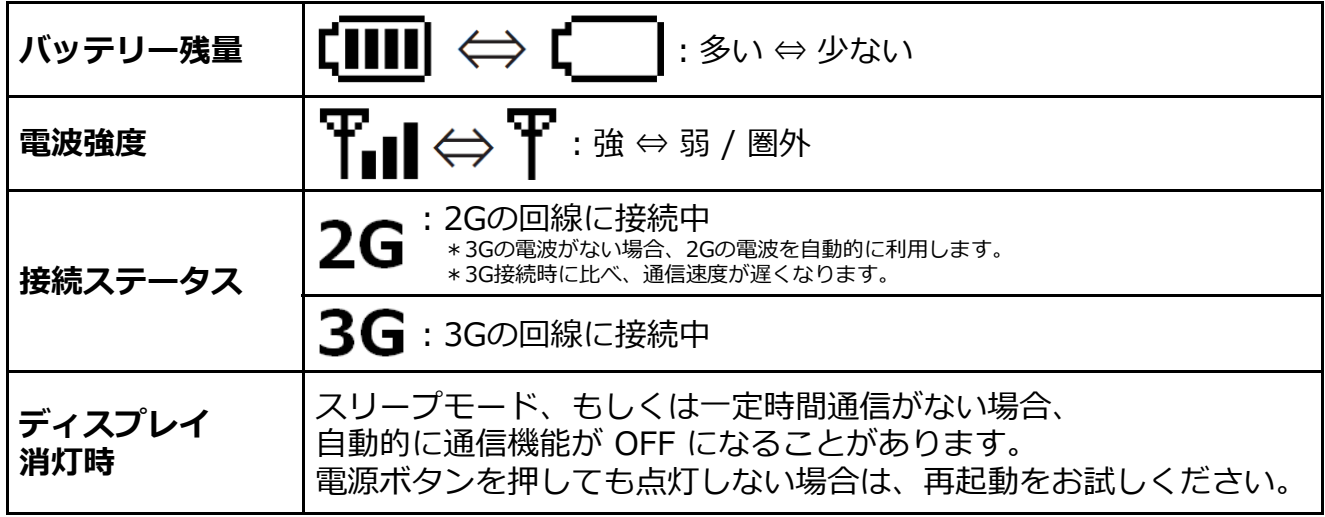

◆ディスプレイ正常表示については、[操作手順] をご参照ください。

# 返却送付先 (返却忘れ/宅配)

〒286 - 0044 千葉県成田市不動ヶ岡 2152 - 2

成田旭ビル 1F

株式会社テレコムスクエア

# APN 設定

 APN 設定とは、端末側の接続に関する情報を、現地で正しく登録し直すもの です。本操作を行う場合は、極力、弊社サポートデスクにお問い合わせの上で 行ってください。

<http://192.168.0.1/> にアクセスし、[Welcome] のページを表示 [Password] に [admin] と入力 ⇒ [Language] をクリックし言語を選択 ⇒ [Login] ⇒ [Settings] ⇒ [APN Setting] ⇒ [Manual APN] にチェック

- APN 設定の確認:画面内容と [APN 一覧] 内、利用国の各項目の内容を照合
- APN 設定の訂正 : 右下の [**Add] ⇒ [APN 一覧]** に基づき A〜E を入力
- \*APN 一覧内で [(入力なし)] と記載されている項目の入力は不要です。

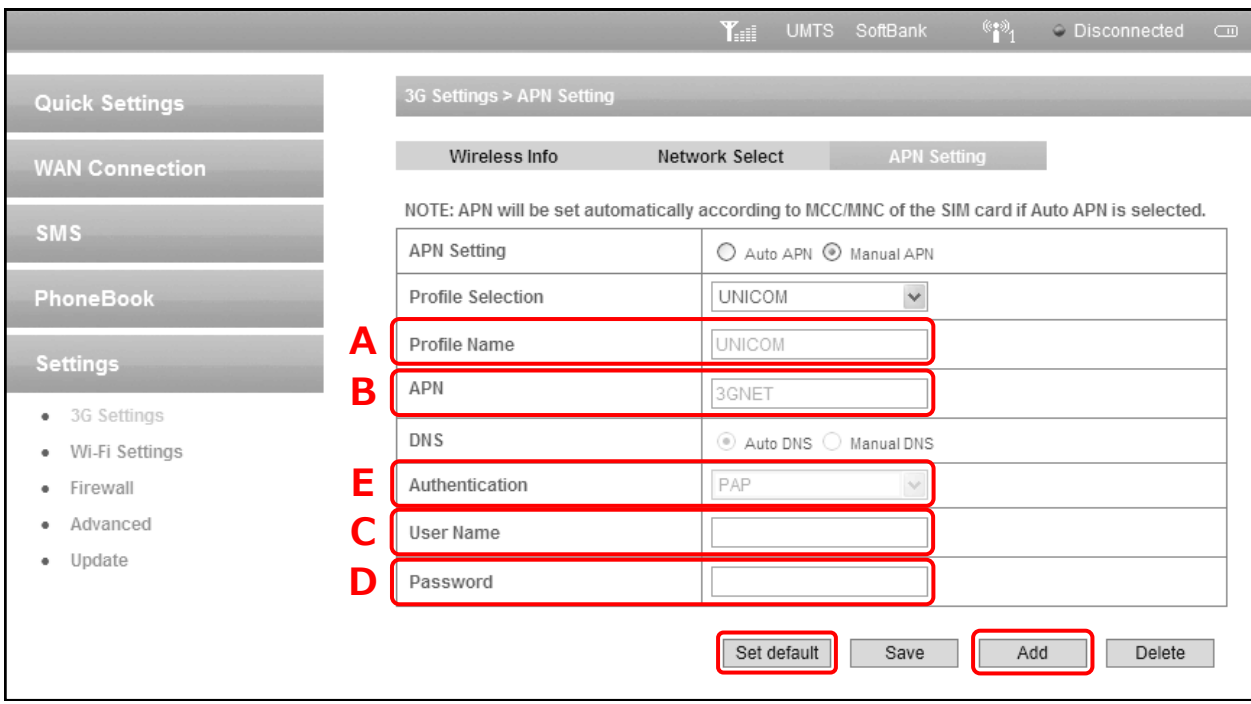

APN 設定確認後、 右下の [Set default] をクリック

● Disconnected から ● Connected になれば接続終了です。

\*接続には数分かかる場合がございます。

[Logout] をクリック

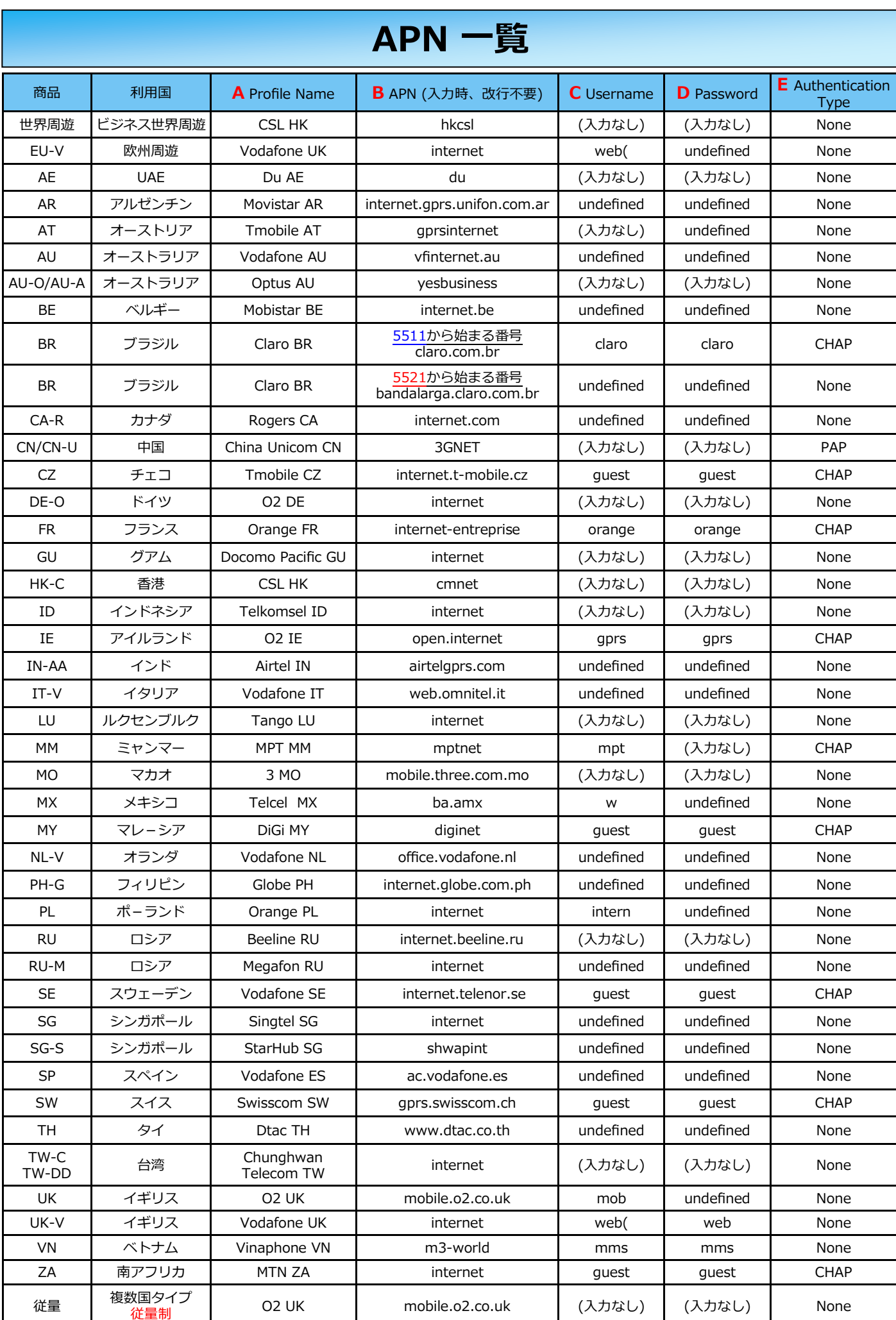